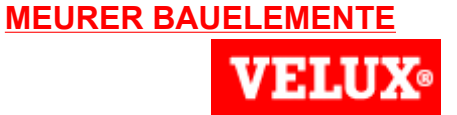

Velux, Alle Handsender / Funkfernbedienungen Neu am Motor einlernen Anleitung

In der folgenden Übersicht sind alle VELUX Fernbedienungen aufgeführt. Für die Registrierung des Motors in der Fernbedienung wählen Sie bitte Ihre Fernbedienung aus und gehen dann auf die entsprechende Seite in dieser Anleitung.

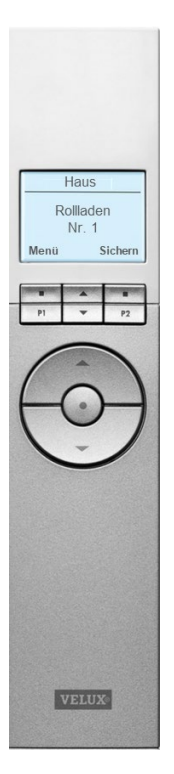

Seite: 6 - 7 Seite: 8 Seite: 8

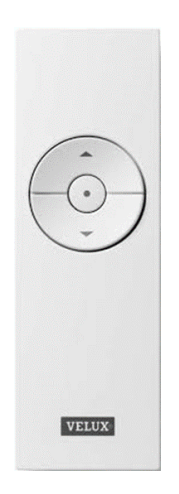

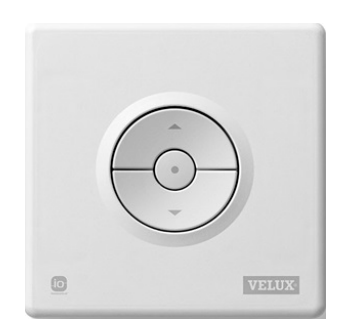

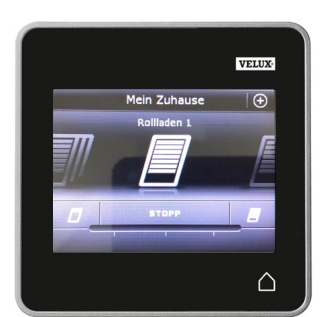

Seite: 10 - 11 Seite: 12

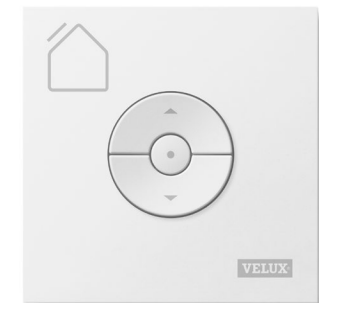

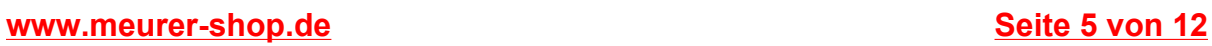

KLR 100 (Seite 1 von 2)

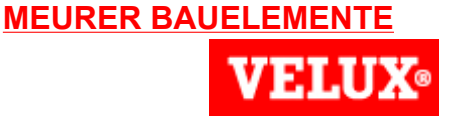

# **KENNES**

**Schalter auf EIN**<br>
1 **Schalter auf EIN**<br>
10 Min registriert werden<br>
1 **Schalter auf EIN** Zur Vorbereitung für die Registrierung des neuen Motors in der Fernbedienung drücken Sie zuerst den P-Knopf am Motor innerhalb von 10 Min. registriert werden. Bei Überschreitung des Zeitfensters den Vorgang wiederholen.

**2** Drücken Sie **Die Anteni** "Menü" in der in Betrieb stehenden Fernbedienung.

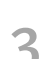

Gehen Sie zum Untermenü: **3**

- **4** Drücken Sie **um** "Prod. registrieren" zu markieren. Drücken Sie **De Brücken Sie Auswahl** zu bestätigen.
- **5** Die Registrierung läuft. Dieser Vorgang kann zwei Minuten dauern.

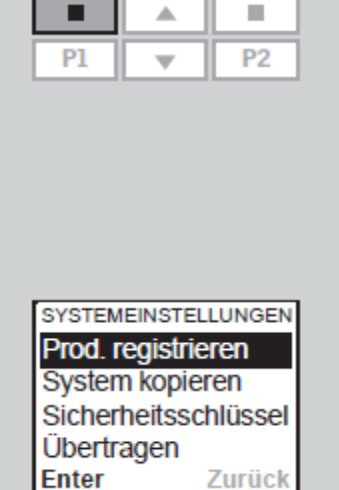

**P-Knopf**

Haus

 $Nr<sub>1</sub>$ Fenster

**Suchen** 

Menü

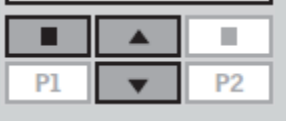

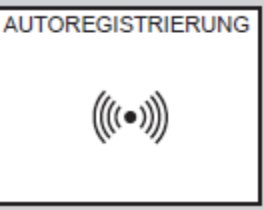

#### **MEURER BAUELEMENTE** VELUX Solarrollladen **VELUX Austausch Motor und/oder Solarzelle**  KLR 100 (Seite 2 von 2) **INFORMATION-**Auf dem Display wird angezeigt, dass das Neue Produkte **6** neue Produkt registriert wurde. registriert Die STOP- und RUNTER-Taste ា **7** nacheinander drücken. Der Rollladen fährt in seine obere und untere Endlage und speichert diese ab.

**Kynes** 

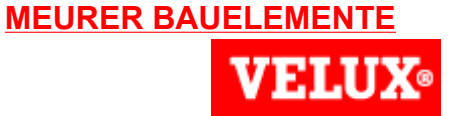

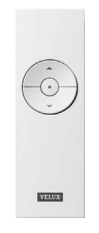

**1**

#### Kleiner Handsender (Seite 1 von 1)

Zur Vorbereitung für die Registrierung des neuen Motors in der Fernbedienung drücken Sie zuerst den P-Knopf am Motor für 10 Sek.. Anschließend muss der Motor innerhalb von 10 Min. registriert werden. Bei Überschreitung des Zeitfensters den Vorgang wiederholen.

**2** Auf der Rückseite des Handsenders mit einer Büroklammer kurz den RESET-Knopf

**3** Die STOP- und RUNTER-Taste nacheinander drücken. Der Rollladen fährt in seine obere und untere Endlage und speichert diese ab.

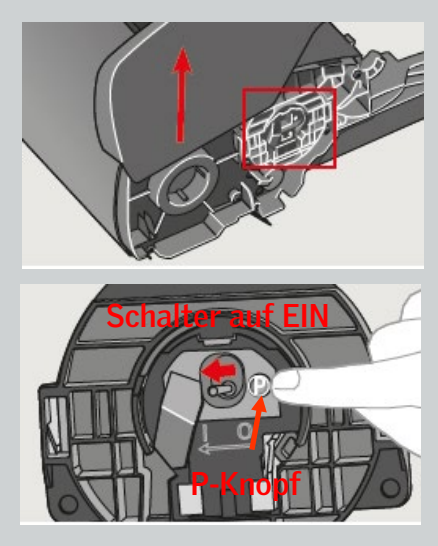

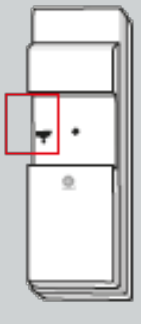

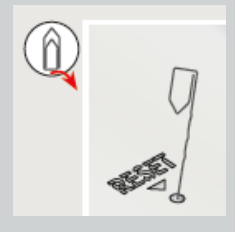

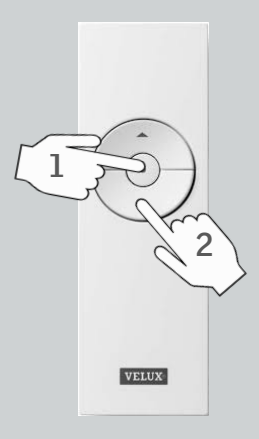

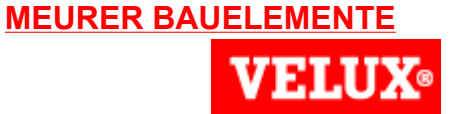

KLI 110 (Seite 1 von 1)

**1**

**2**

**4**

Zur Vorbereitung für die Registrierung des neuen Motors in der Fernbedienung drücken Sie zuerst den P-Knopf am Motor für 10 Sek.. Anschließend muss der Motor innerhalb von 10 Min. registriert werden. Bei Überschreitung des Zeitfensters den Vorgang wiederholen.

Die Rückseite des Bedientasters wie gezeigt abnehmen.

**3** Den RESET-Knopf max. 1 Sek. drücken.

> Die STOP- und RUNTER-Taste nacheinander drücken. Der Rollladen fährt in seine obere und untere Endlage und speichert diese ab.

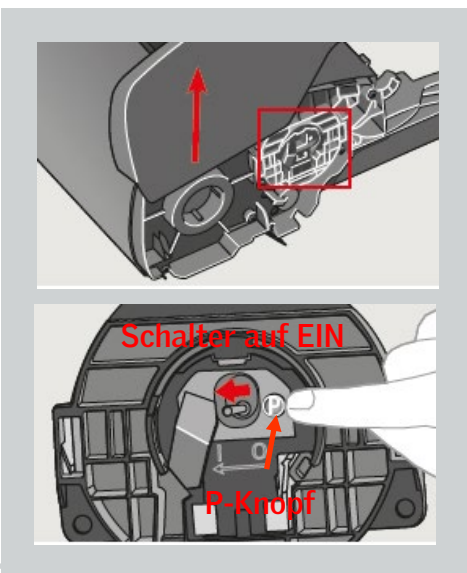

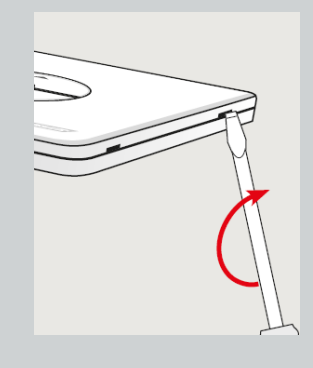

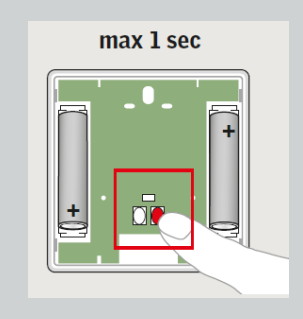

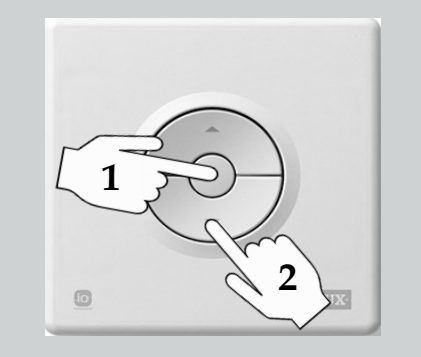

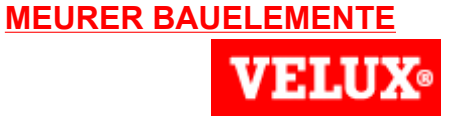

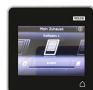

**1**

**3**

KLR 200 (Seite 1 von 1)

Zur Vorbereitung für die Registrierung des neuen Motors in der Fernbedienung drücken Sie zuerst den P-Knopf am Motor für 10 Sek.. Anschließend muss der Motor innerhalb von 10 Min. registriert werden. Bei Überschreitung des Zeitfensters den Vorgang wiederholen.

**2** Auf der Fernbedienung auf <sup>⊕</sup> tippen.

Auf "Neues Produkt" tippen.

**4** Auf "Neue Produkt hinzufügen" tippen.

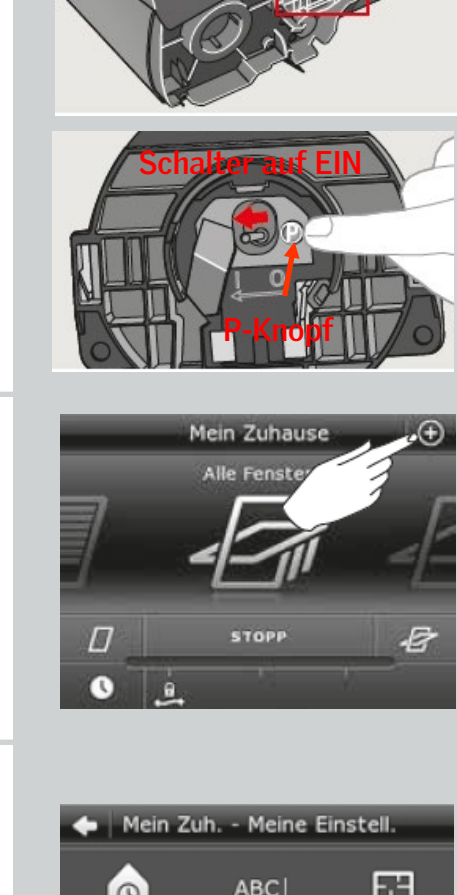

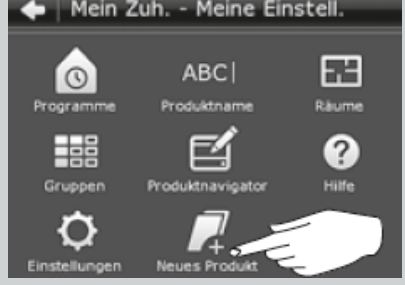

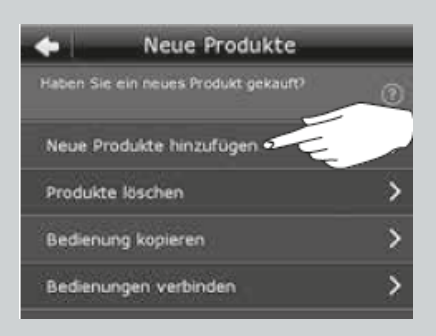

**MEURER BAUELEMENTE** VELUX Solarrollladen **VELUX Austausch Motor und/oder Solarzelle**  KLR 200 (Seite 1 von 2) Neue Produkte hinzufügen ues VELUX (  $5$  Auf  $\Rightarrow$  tippen. vorwarts P n. Die Pri Produkte gefunde Wenn die Produkte gefunden wurden, Roller sh **6** dann erneut auf  $\Rightarrow$  tippen.

> Auf STOP und anschließend auf 100% tippen. Der Rollladen fährt in seine obere und untere Endlage und speichert diese ab.

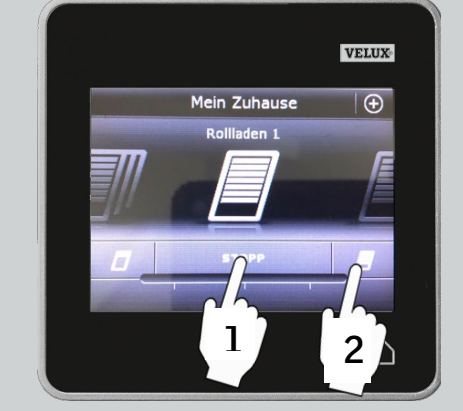

**7**

## KLI 313 (Seite 1 von 1)

**Austausch Motor und/oder Solarzelle** 

VELUX Solarrollladen

Zur Vorbereitung für die Registrierung des neuen Motors in der Fernbedienung drücken Sie zuerst den P-Knopf am Motor für 10 Sek.. Anschließend muss der Motor innerhalb von 10 Min. registriert werden. Bei Überschreitung des Zeitfensters den Vorgang wiederholen.

Drücken Sie den PAIR-Knopf am Funk-Wandschalter 1 Sekunde.

Auf STOP und anschließend auf 100% tippen. Der Rollladen fährt in seine obere und untere Endlage und speichert diese ab.

**3**

**2**

**1**

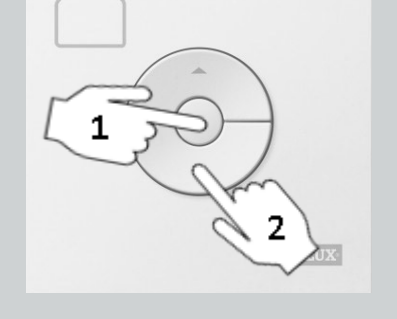

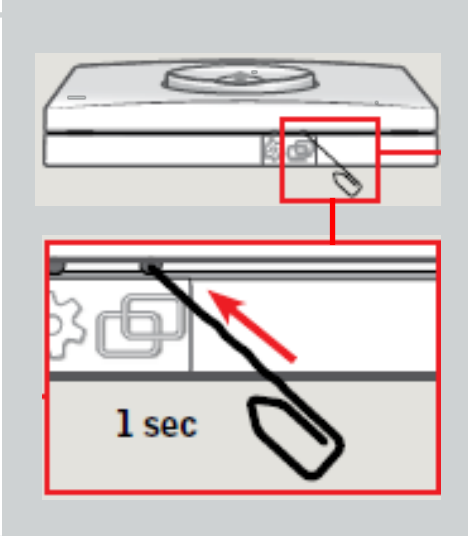

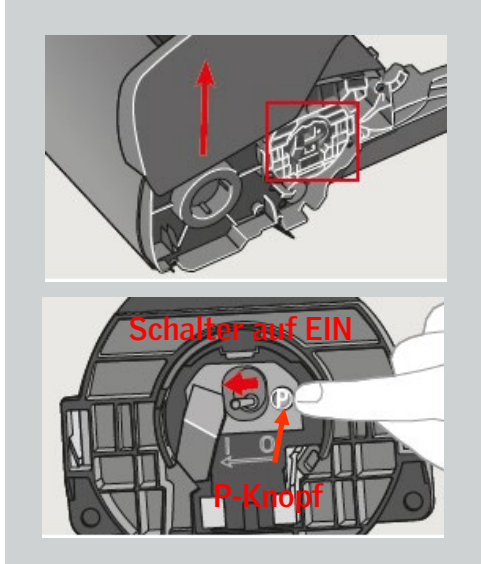

![](_page_7_Picture_9.jpeg)

![](_page_7_Figure_10.jpeg)

12